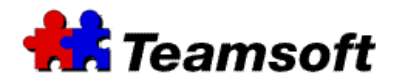

# **Teamsoft : How to delete an user from the team ?**

## **Additional Information**

#### **Introduction**

This document present methods for deleting and removing a user from your team.

#### **How can I make inactive an user from my team without losing the data ?**

- Start your favorite browser and type the following URL : http://127.0.0.1:32423. If you are not on your TeamAgenda Server, replace 127.0.0.1 by the IP address of your server.
- Login with username *admin* and your administrative password.
- Go to the "*Directory Maintenance*" tab
- Select the "*Find*" button.
- The list of users of your team will appear. Select the user that you want to deactivate and select "*Edit*".
- A windows will appear. Next to "*User Active*", select *No* to make inactive or *Yes* to make active the user.
- Press "*Save*" to make the change active.
- Press "*Close*" to close the window.

Note:

- This method will make inactive the user and free one license of TeamAgenda.
- The user will not be able to login.
- The user will be removed from your team but the agenda data will be preserved.
- You can reactivate the user at any time.

#### **How can I make inactive an user from my team by using the command line?**

In order to do this, you need to know the loginname of the user.

For Mac, start a terminal window and type the following command: sudo stsd user –action=inactive –loginname=TheLoginnameToDeactivate

For Windows, start a dos session and type the following command: stsd user –action=inactive –loginname=TheLoginnameToDeactivate

Replace TheLoginnameToDeactivate by the name of the loginname to make inactive. If you want to make a user active, replace inactive by active in the preceding example.

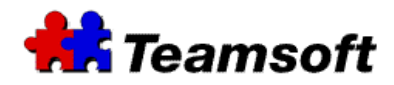

Note:

- This method will make inactive the user and free one license of TeamAgenda.
- The user will not be able to login.
- The user will be remove from your team but the agenda data will be preserve.
- You can reactivate the user at any time.

#### **How can I delete an user from my team ?**

- Start your favorite browser and type the following URL : http://127.0.0.1:32423. If you are not on your TeamAgenda Server, replace 127.0.0.1 by the IP address of your server.
- Login with username *admin* and your administrative password.
- Go to the "*Directory Maintenance*" tab
- Select the "*Find*" button.
- The list of users of your team will appear. Select the user that you want to delete and select "*Delete*".
- A windows will appear asking you to confirm the removal of the user. Select "*OK*" to delete the user and "*Cancel*" to cancel deletion.
- Press "*Save*" to make the change active.
- Press "*Close*" to close the window.

Note:

- This method will delete the user and free one license of TeamAgenda.
- The user will be delete from your team and the agenda data will be delete.

#### **How can I delete a user with the command line ?**

In order to do this, you need to know the loginname of the user.

For Mac, start a terminal window and type the following command: sudo stsd user –action=del –loginname=TheLoginnameToDelete

For Windows, start a dos session and type the following command: stsd user –action=del –loginname=TheLoginnameToDelete

Replace TheLoginnameToDelete by the name of the loginname to delete.

Note:

- This method will delete the user and free one license of TeamAgenda.
- The user will be delete from your team and the agenda data will be delete.

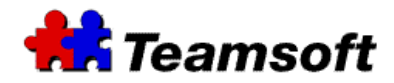

## **How can I get the list of users with the command line ?**

For Mac, start a terminal window and type the following command: sudo stsd user –action=list

For Windows, start a dos session and type the following command: stsd user –action=list

The list of users, resources, contacts and publics calendars will be display on your screen.

## **Contacts**

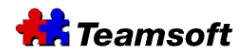

Sales & Marketing Montreal: 514-908-7212 Toronto: 416-238-9519 Fax: 514-697-7859

Support: Tel: 514-905-5950 support@teamsoft.com http://www.teamsoft.com